# FROST  $\mathcal{O}$  SULLIVAN

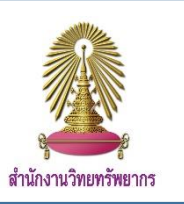

Frost & Sullivan is a business database founded over 50 years, dividing the business into 17 industries by combining business content and education through 360-degree research that is unique to Frost & Sullivan. Covering industries around the world. Focus on emerging markets, Innovation and technology that change Mega Trends etc.

#### **How to use the database?**

To access to Frost & Sullivan database, users can: 1) Access with Chula IP address, or 2) access at the service points in the university. For the needs of full-text files, please contact at the service points within the university only. See the service point list at [https://www.car.chula.ac.th/upload/library\\_2.pdf](https://www.car.chula.ac.th/upload/library_2.pdf)

## **1) Access to the database using Chula IP address**

To access to Frost & Sullivan database using Chula IP address you can access<www.car.chula.ac.th/curef> and click Frost & Sullivan or access directly at [https://cds.frost.com](https://cds.frost.com/). The screen will appear as a picture below.

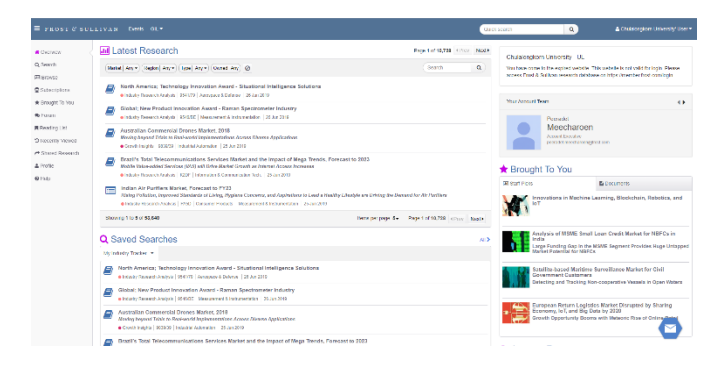

#### **Search Method**

Click at  $\alpha$  search On the left hand side to search.

1. Basic Search: Type the word you want to search in Quick

Search box. Then click  $\overline{Q}$  for search the articles

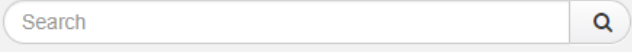

2. Advance Search: Click the symbol  $\left| \mathbf{Q} \right|$  then the screen will appear as a next picture.

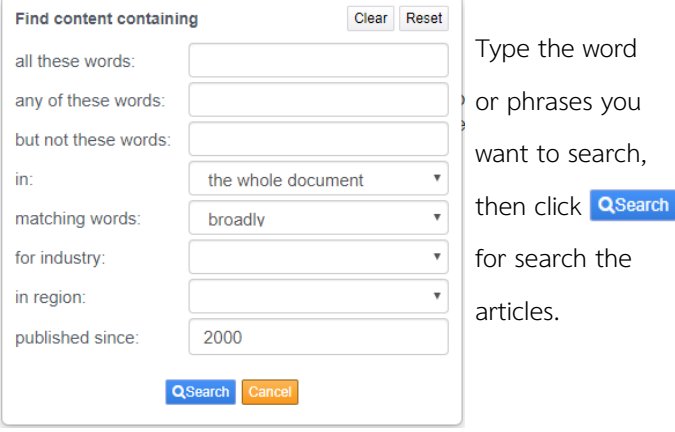

## **Search Results**

The screen of search results is shown as a picture below.

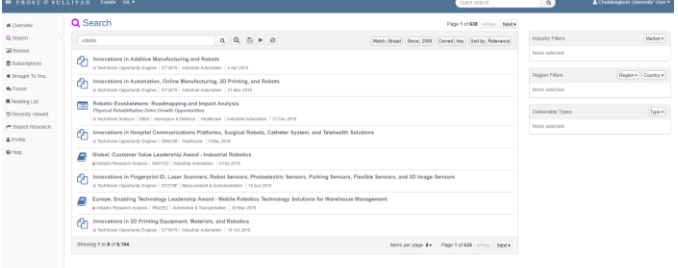

Select the article to read. When clicking on the title, the main page of the article will appear as picture below.

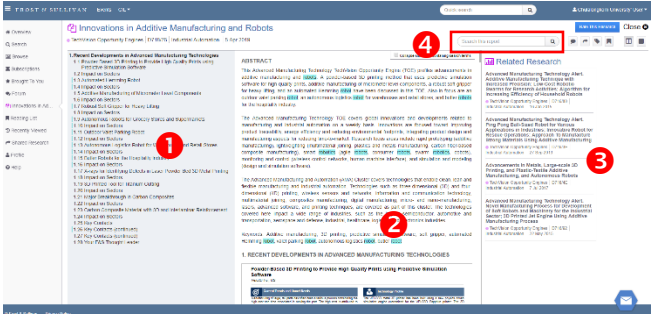

- 1. Table of content 4. Search in article
	-
- 2. Full article
- 3. Related Research

## **2) Access at the service points in the university**

Request for access with the staff at each service point shown on the list above. Enter the URL<https://member.frost.com/> from your device(s), and then contact staff to log in to Frost & Sullivan database.

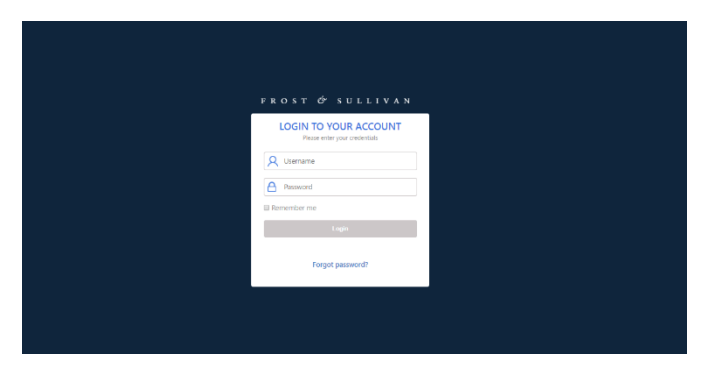

# **Search Method**

After login, the screen is show as a picture below.

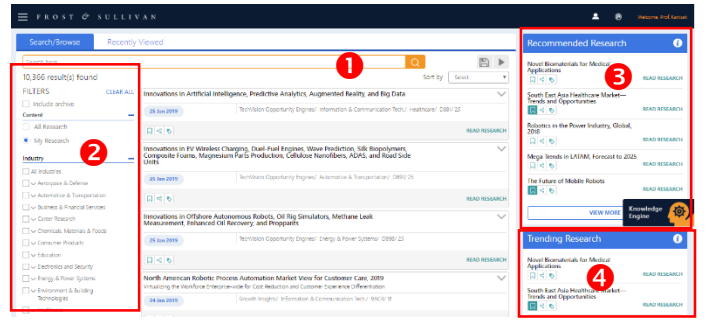

1. Search the article by type words or phrases, then click

to search the articles

2. Limit your results by select the content, types of industry, deliverable types, region and published year.

- 3. Recommended Research
- 4. Trending Research

The main page of the article, the screen is show as a picture below.

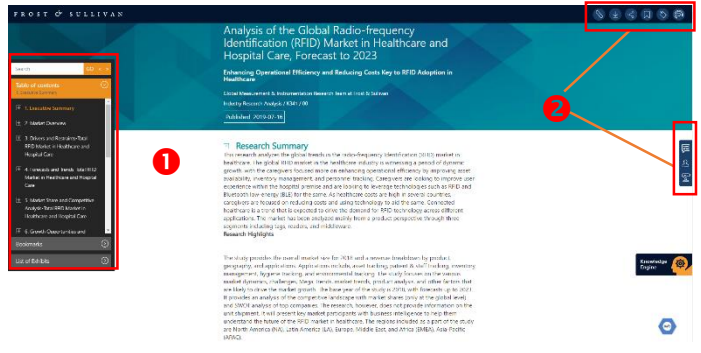

- 1. Table of content
- 2. Toolbar

## **Download figure and table**

Place the cursor on figure or table. A symbol of "Add to Vault" will appear, then click  $\Box$  to download figure or table.

### **Executive Summary**

#### Impact of Robotics on the Power Sector

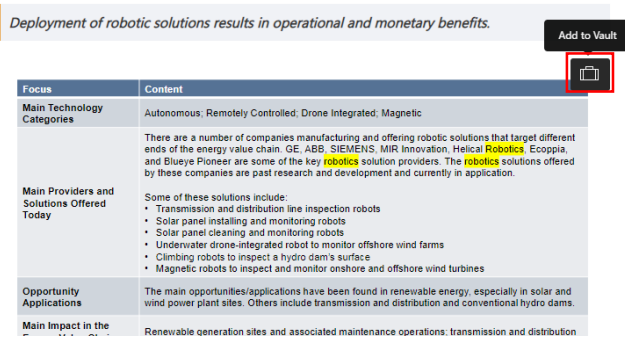

Figure or table will save in Vault, go to  $\Box$  vault for download it again in PDF file or Zip file by click  $\equiv$  on the left side in Search Result page. Then the screen is show as a picture below. Click  $\equiv$  to select file format and download it.

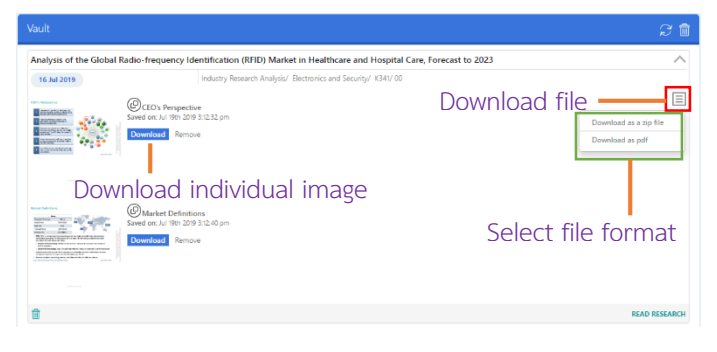

#### **Download Full Text File**

Click a symbol  $\Box$  on the right hand side in toolbar in main page of article. Then will appear the symbol of PDF File Click in this symbol for download Full Text File.

Full-texts can appear as various file extensions (e.g. .pdf, .xlsx, pptx). Depends on the articles' types and displays.

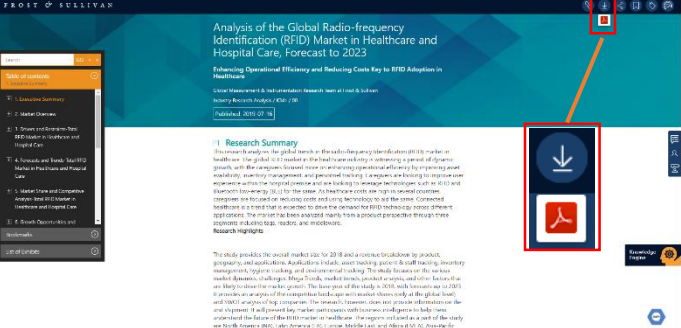

By Chanchanit Ketnoi, Research Support Services, Office of Academic Resources, Chulalongkorn University, Issue 2, June 2019